## **Safeguarding Children Partnership**

### **How to Register for NSCP E-Learning Courses**

The leaflet details a step by step build to signing up to the NSCP Learner Management System (LMS), you will need to sign up via this process to take an NSCP E-Learning course and register to attend a Face to Face or Virtual Training course.

#### **Step 1**

You can register by clicking on the below link which will take you directly to Self-Registration Page.

<https://northamptonshirescp.vc-enable.co.uk/Register>

Alternatively, you can go via the NSCP website on the link below which will tell you more about our current training offer.

[http://www.northamptonshirescb.org.uk/about-northamptonshire-safeguarding-children-partnership/training/e](http://www.northamptonshirescb.org.uk/about-northamptonshire-safeguarding-children-partnership/training/e-learning/)[learning/](http://www.northamptonshirescb.org.uk/about-northamptonshire-safeguarding-children-partnership/training/e-learning/)

#### **Step 2**

You will be met with the page below – please ensure you read all of the text on the page before registering. If you already have an account you can scroll to the bottom and click the "Return to Login" button which will take you to the login page.

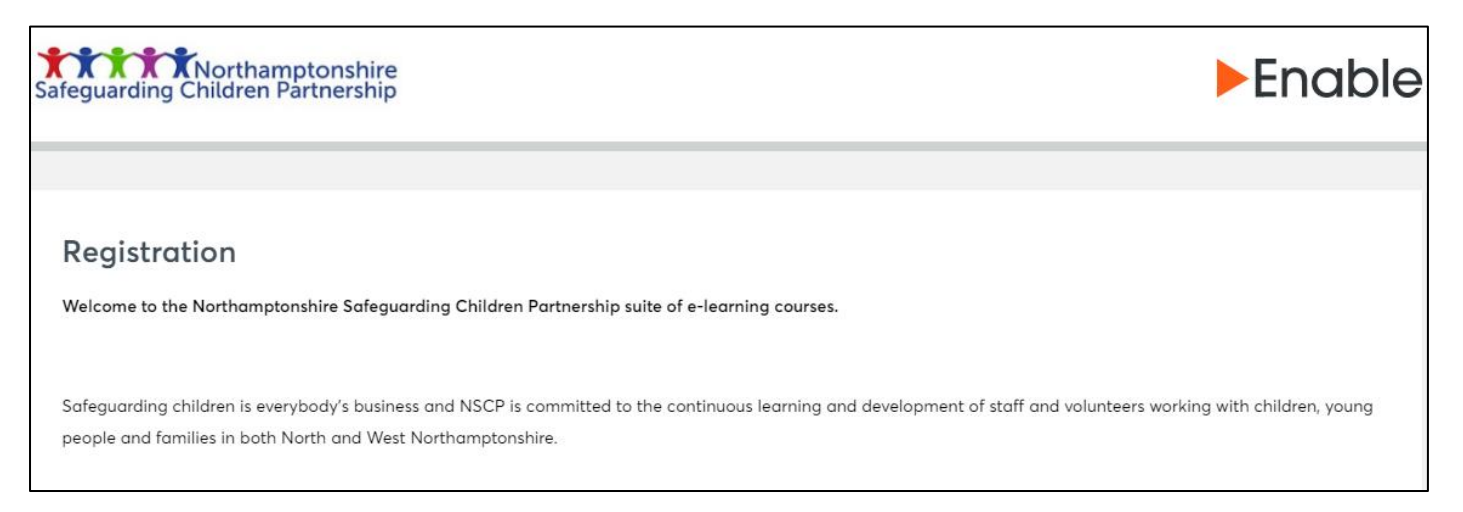

As you scroll down the page you will be met by the below form, you must complete all fields to register for an account.

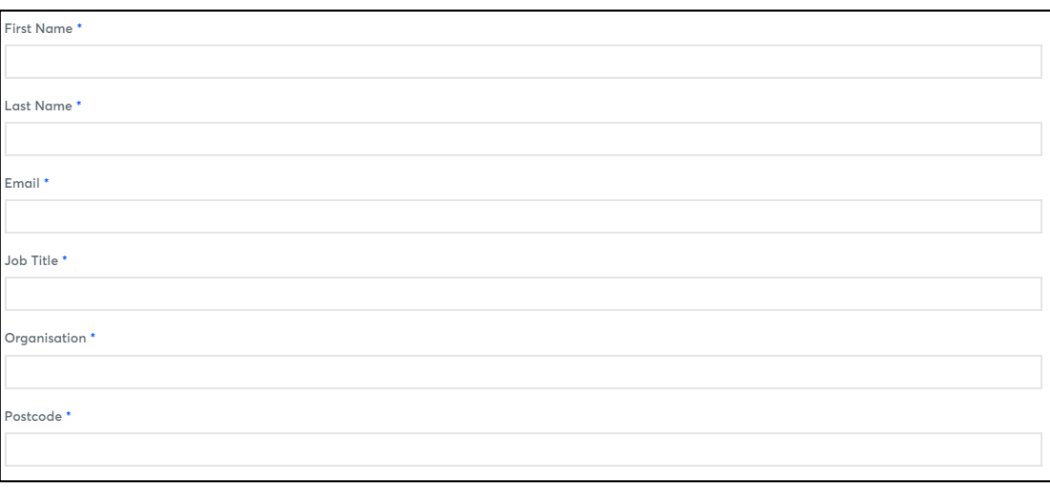

# **Safeguarding Children Partnership**

Finally, you will be asked to select your group, as you begin to type into the search bar you should see an organisation / group relevant to yourself. Some organisations are listed fully for example if you work in a school, you should see your school name or if you work with the Children's Trust or one of the Councils you should find your directorate as well. Other sectors such as the Voluntary Sector or Early Years Providers may find a more general group to join.

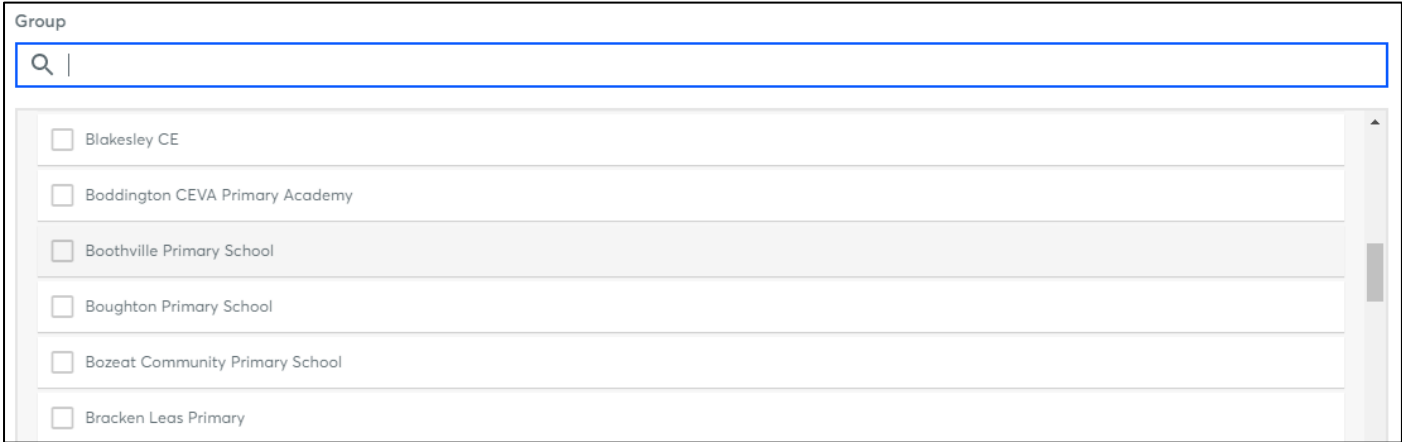

If you cannot find your group or think that your group / organisation should be added to the list please email the Business Office a[t NSCP@northnorthants.gov.uk](mailto:NSCP@northnorthants.gov.uk) who will be able to help.

Once you have completed all of the field click on the "Register Button" to create your account.

#### **Step 3**

You should receive an email within a couple of minutes that will contain a link to create a memorable password and access your account. If you do not receive this email after a couple of hours, please ensure you check your "junk / spam" folder and contact the Business Office on [NSCP@northnorthants.gov.uk](mailto:NSCP@northnorthants.gov.uk) who will be able to help.

#### **Step 4**

Once you have created your password you will be redirected to your learner account dashboard below:

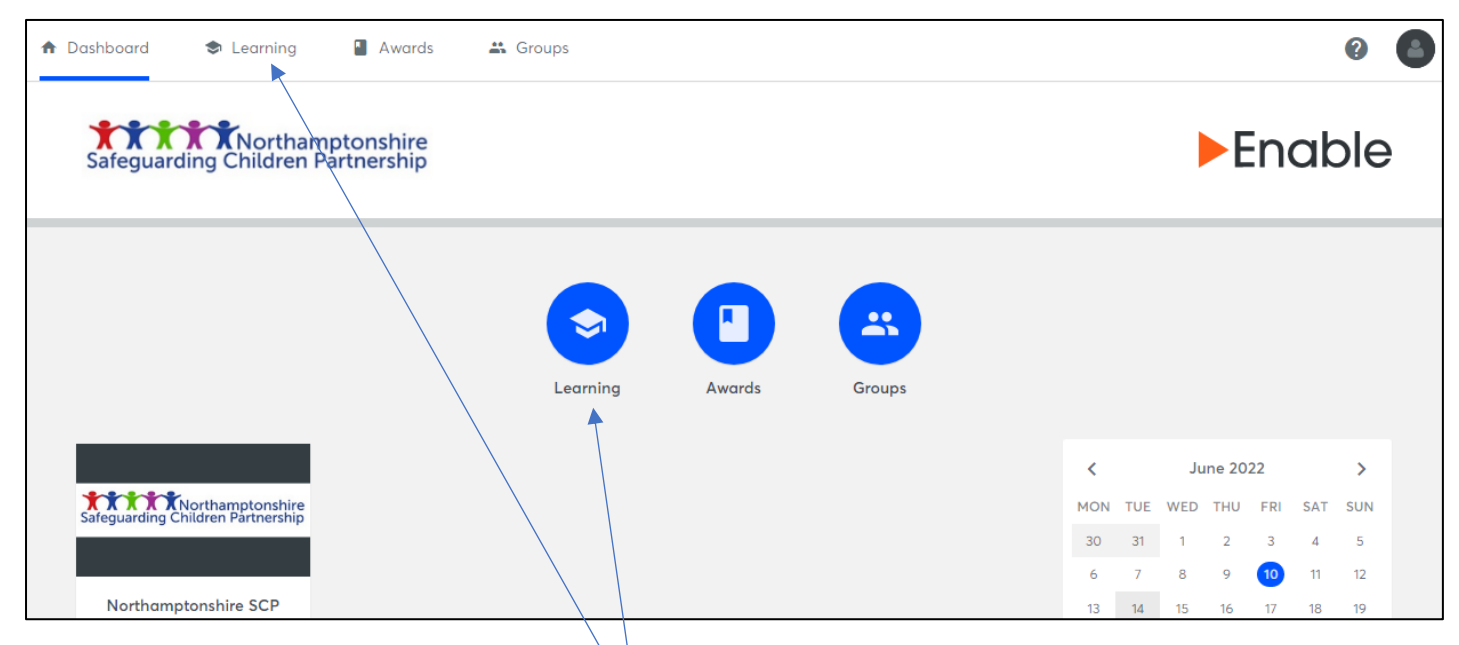

To take an e-learning course simply click on "Learning" in either or the locations shown.

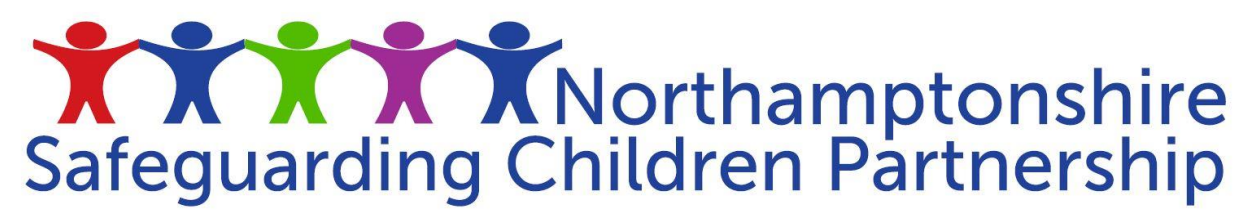

#### **Step 5**

You will then see the following screen with the below 3 tabs explained below:

*Active Learning* - These are courses you have already signed up for an are currently studying.

*Available Learning* – These are the courses available for you to take.

*Completed Learning* – Courses you have taken and can revisit to refresh your knowledge.

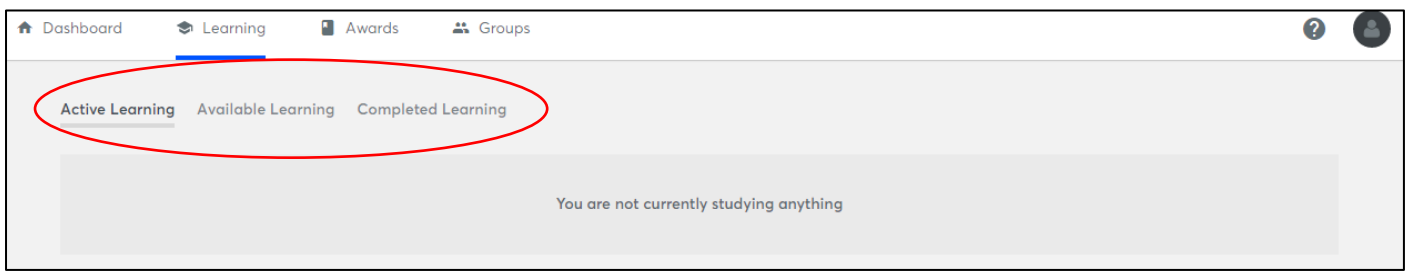

To take a course click on the "Available Learning" tab.

#### **Step 6**

You will then see all of the course icons available to you, you can either scroll through and search for the course you wish to take or type the name of the course in the search box. When you have found the course you wish to take simply click "start" and you will begin the course immediately.

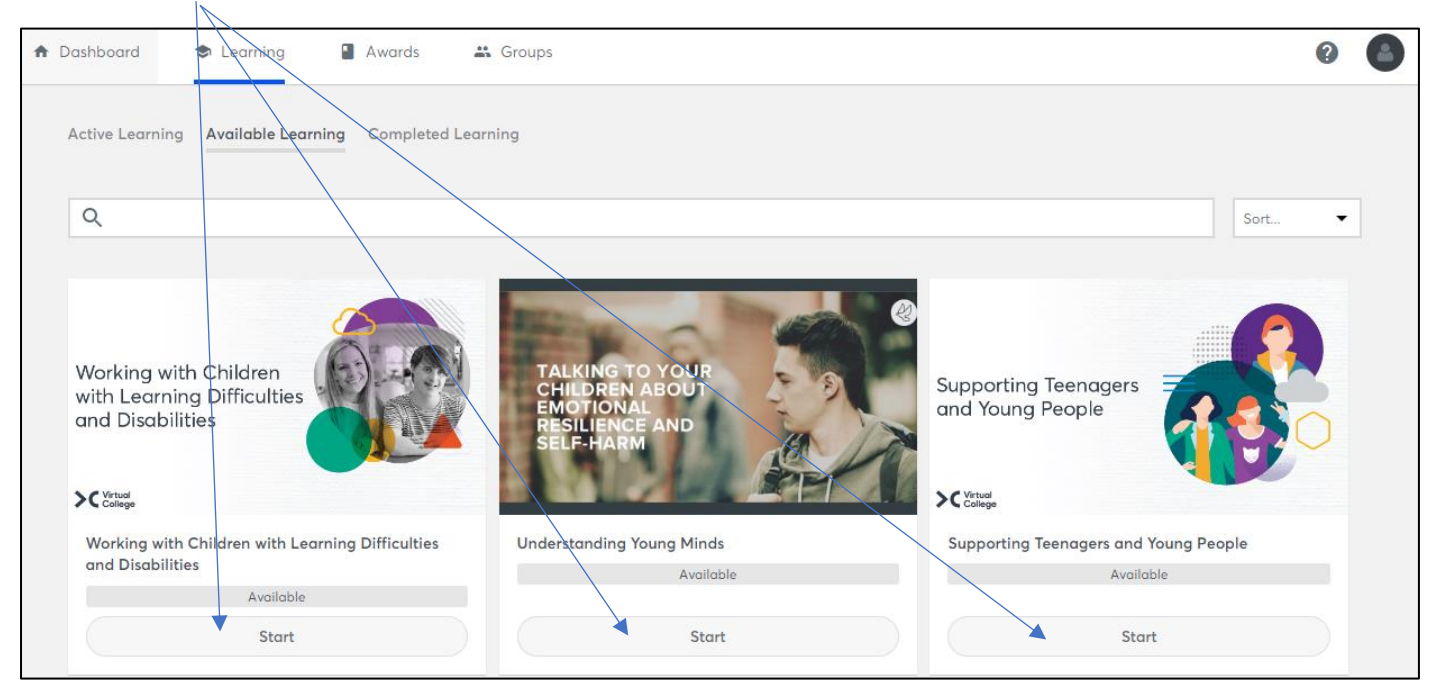

#### **Step 7**

Once you have completed the course and taken the end of course assessment it will appear in your "Completed Learning" tab where you'll be able to print or save your certificate of completion.

If you are unable to complete the course in 1 sitting, your course progress will be saved, and you will be able to pick up where you left off by clicking the course in your "Active Learning" tab.

Should you have any issues accessing the system, have signed up for a course in error or need help with any part of the system please email the Business Office a[t NSCP@northnorthants.gov.uk](mailto:NSCP@northnorthants.gov.uk) who will be happy to help.